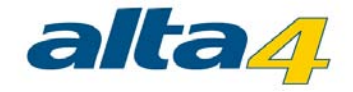

# **dataIMAGING Server**

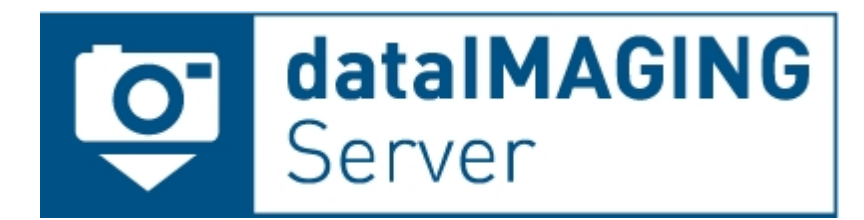

# Version 2.5 Stand 23.01.2015

**Herausgeber:**

### **alta4 AG**

Fleischstraße 57 54290 Trier **Germany** 

Fon: +49.651.96626.0 Fax: +49.651.96626.26

www.alta4.com info@alta4.com

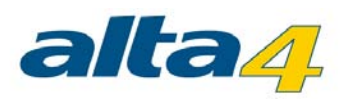

# Inhaltsverzeichnis

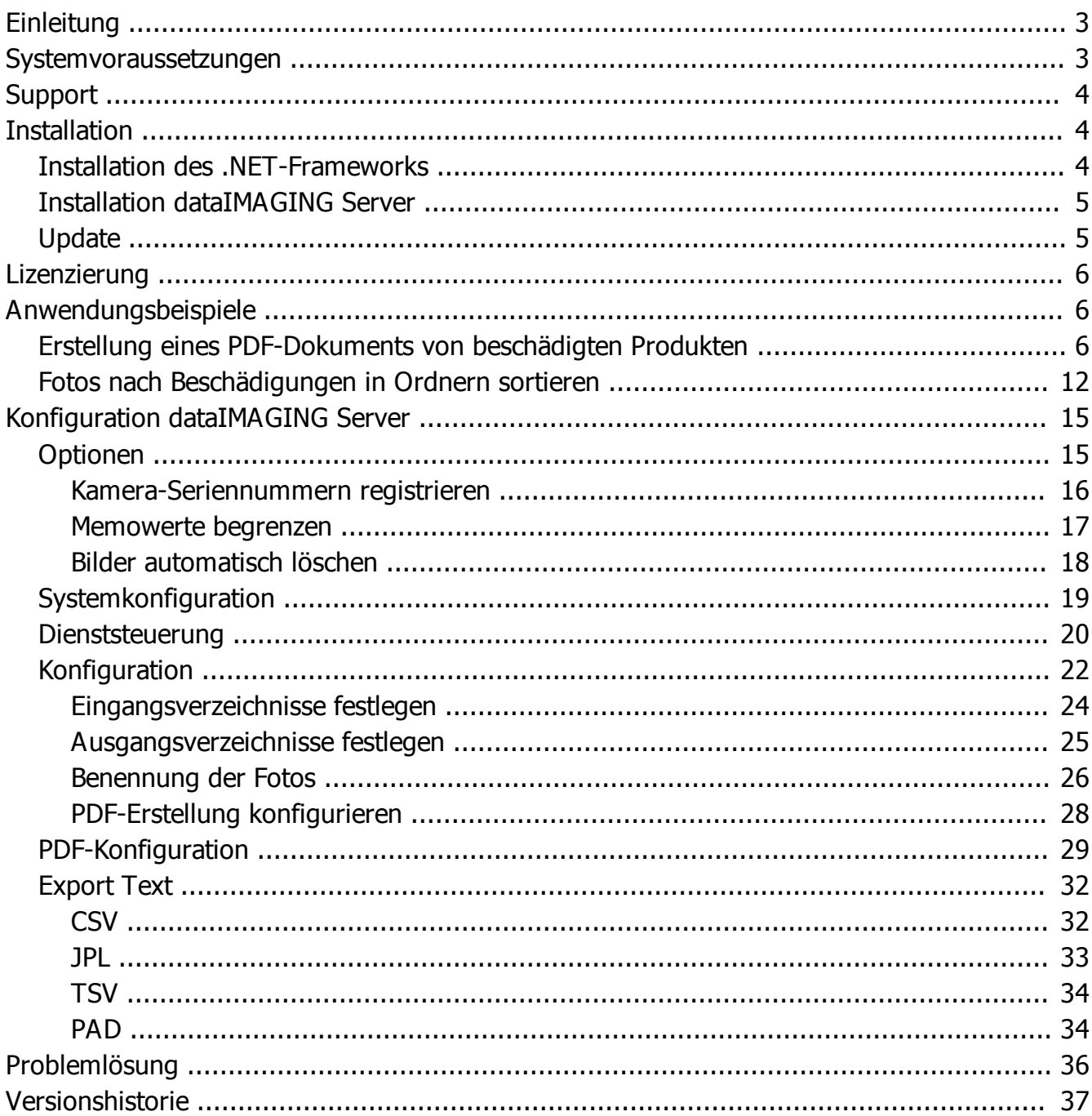

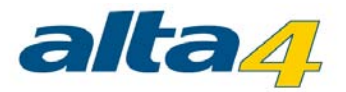

# <span id="page-2-0"></span>**Einleitung**

dataIMAGING Server ist eine Anwendung für die barcodebasierte Fotodokumentation, die Fotos anhand vordefinierter Regeln automatisch umbenennt, in Ordnern strukturiert sowie automatisch PDF-Berichte erstellt.

Die Software ist Teil der Komplettlösung der alta4 AG, die aus dem dataIMAGING Server und der Barcode-Kamera Ricoh G700SE besteht. Zusammen bildet das System die perfekte Kombination für eine einfache und automatisierte Barcode-Fotodokumentation, die Ihre Beweissicherung erheblich vereinfacht. Weitere Informationen zu dieser Komplettlösung finden Sie auf [www.data-imaging.de.](www.data-imaging.de)

#### **Der Ablauf ist ganz einfach:**

- 1. Vor der ersten Nutzung der Software definieren Sie, welche Eingangs- und Ausgangs-Verzeichnisse verwendet werden und anhand welcher Informationen (z.B. Barcode, Datum, Lager) Ihre Fotos umbenannt werden sollen. Zudem legen Sie fest, welche Informationen als Grundlage für die Erstellung der PDF-Berichte dienen. Sie müssen die Anwendung dataIMAGING Server nur einmal konfigurieren, anschließend läuft die Anwendung im Hintergrund. Die Konfiguration ist dabei möglichst intuitiv gestaltet und bietet Ihnen trotzdem zahlreiche Gestaltungsmöglichkeiten zum Beispiel bei der Erstellung der Deckblätter der PDF-Berichte.
- 2. Mit der Barcode-Kamera scannen Sie dann zu jedem Vorgang den individuellen Barcode, definieren zusätzliche Informationen und fotografieren das gewünschte Objekt. Im Foto werden dann automatisch auch der Barcode und die zusätzlichen Informationen (Exif-Informationen) gespeichert.
- 3. Nach der Übertragung der Fotos von der Kamera benennt dataIMAGING Server dann die eingehenden Fotos automatisch anhand der definierten Regeln um. Zusätzlich erstellt dataIMAGING Server die gewünschten PDF-Berichte, in denen alle Fotos und ausgewählte Zusatzinformationen enthalten sind.

Im Ergebnis stehen Ihnen die umbenannten Fotos für Ihre Systeme zur Verfügung und die PDF-Berichte können jederzeit abgerufen werden.

Mögliche Anwendungsbeispiel finden Sie [hier.](#page-5-1)

# <span id="page-2-1"></span>**Systemvoraussetzungen**

Es werden die Betriebssysteme Windows XP, Windows 7, Windows 8, Windows Vista, Windows Server 2008 und Windows Server 2008 unterstützt. Für die Anwendung ist weiterhin das .Net Framework 2.0 notwendig.

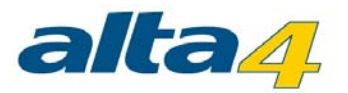

#### **WICHTIGER HINWEIS**

UNC-Pfade mit versteckten Ordnerfreigaben können Probleme verursachen, so dass keine Bilder mehr verarbeitet werden.

Der UNC-Pfad muss ohne Angabe weiterer Zugangsdaten (Credentials) erreichbar und mit Lese-/Schreibrechten versehen sein.

Die Prüfung auf Verfügbarkeit des UNC-Pfades wird bei der Konfiguration unterbunden, daher wird keine Fehlermeldung ausgegeben.

Stattdessen wird bei jedem Zugriffsintervall der Zugriff geprüft und protokolliert.

Sollten unerwartet Fotos in Ordnern verbleiben, prüfen Sie bitte, ob die UNC-Pfade verfügbar sind oder Sie versteckte Ordnerfreigaben verwenden.

Wenn der Rechner, an dem die Kamera angeschlossen wird oder der Rechner, auf dem der dataIMAGING Server ausgeführt wird, in einer Domäne registriert ist, muss der jeweilig andere Part auch in der Domäne registriert sein.

### <span id="page-3-0"></span>**Support**

Support zu dataIMAGING Server erhalten Sie per Mail an *[support@alta4.com](mailto:support@alta4.com)* oder via Telefon unter +49.651.96626.166.

Bei Kontaktaufnahme per Mail, geben Sie bitte immer die Versionsnummer von dataIMAGING Server, sowie Informationen zu Ihrem Betriebssystem an. Sind bestimmte Bilder von einem Problem betroffen, senden Sie diese bitte auch mit, so dass das Problem ggf. nachgestellt werden kann.

# <span id="page-3-1"></span>**Installation**

- [Installation des .NET-Frameworks](#page-3-2)
- [Installation des dataIMAGING Server](#page-4-0)
- **[Update](#page-4-1)**

## <span id="page-3-2"></span>**Installation des .NET-Frameworks**

Um sicher zu stellen, dass das .NET Framework 2.0 oder höher auf Ihrem Rechner installiert ist, gehen Sie folgendermaßen vor (Computer mit Microsoft Vista oder Microsoft Windows 7 haben immer .NET installiert):

- 1. Öffnen Sie dann das Windows-Startmenü und wählen Sie *Einstellungen > Systemsteuerung > Software*.
- 2. Suchen Sie nach dem Eintrag *Microsoft .NET Framework 2.0* (ggf. abweichende Versionsnummer)

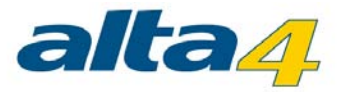

3. Falls dieser Eintrag nicht existiert, müssen Sie das .NET-Framework selbst installieren. Einen aktuellen Link zum Download des .NET-Frameworks finden Sie unter: *<http://www.alta4.com/de/produkte/dotnetsupport.php>* (Zum Installieren benötigen Sie Administratorrechte)

# <span id="page-4-0"></span>**Installation dataIMAGING Server**

Bitte vergewissern Sie sich, dass Sie die Installation mit Administratorenrechten ausführen. Andernfalls kann es zu einer fehlerhaften Installation kommen.

Starten Sie die Installationsdatei mit einem Doppelklick und geben Sie in den nachfolgenden Dialogen alle notwendigen Informationen an.

# <span id="page-4-1"></span>**Update**

#### **Auto Update**

Sie können die automatische Updatefunktion aktivieren und somit wird Ihr dataIMAGING Server automatisch aktualisiert. Sie können diese Funktion erreichen, indem Sie auf das *?* klicken und dann *Auto update* aktivieren.

#### **Manuelles Update**

Bevor Sie die aktuelle Version installieren, führen Sie bitte folgende Schritte durch:

- Starten der dataIMAGING Server Konfigurationsoberfläche
- Stoppen Sie den Dienst

Möchten Sie die bisherigen Einstellungen Ihres dataIMAGING Servers beibehalten, müssen Sie vor der Deinstallation noch die Einstellungsdatei sichern. Wenn Sie dataIMAGING Server neu konfigurieren möchten, können Sie diesen Abschnitt überspringen:

- · Öffnen Sie Ihren Dateibrowser und wechseln Sie in das Programmverzeichnis. Voreingestellt ist dies: C: \Programme\dataIMAGING Server
- · Kopieren Sie die Datei *config.json* in einen sicheren Ordner, den Sie später wiederfinden

Neuinstallation von dataIMAGING Server:

- · Klicken Sie *Start > Alle Programme > dataIMAGING Server > Uninstall dataIMAGING Server*
- · Installieren Sie nun die aktuelle Version durch Ausführen der Setupdatei
- · Möchten Sie Ihre vorherige Settingsdatei wiederherstellen, kopieren Sie die zuvor gesicherte Datei *config.json* nun wieder in das Programmverzeichnis. Voreingestellt ist dies: C:\Programme\dataIMAGINGServer
- · Starten Sie die Konfigurationsoberfläche. Binden Sie Ihre neue Lizenzdatei ein und starten Sie den Dienst.

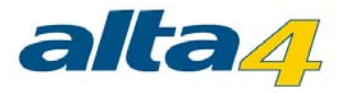

# <span id="page-5-0"></span>**Lizenzierung**

Nach der Installation des dataIMAGING Server wird eine Demolizenz aktiviert, die die Nutzung des Programms auf 45 Tage beschränkt und die Registrierung von lediglich einer Kameraseriennummer erlaubt. Nach Ablauf dieses Testzeitraums müssen Sie eine kommerzielle Lizenz erwerben.

Wenn Sie eine kommerzielle Lizenz erstanden haben, öffnen Sie das Registrierungsfenster und geben dort über die Schaltfläche *Lizenz ändern* die erhaltene Lizenzdatei (Dateiendung: lic) an.

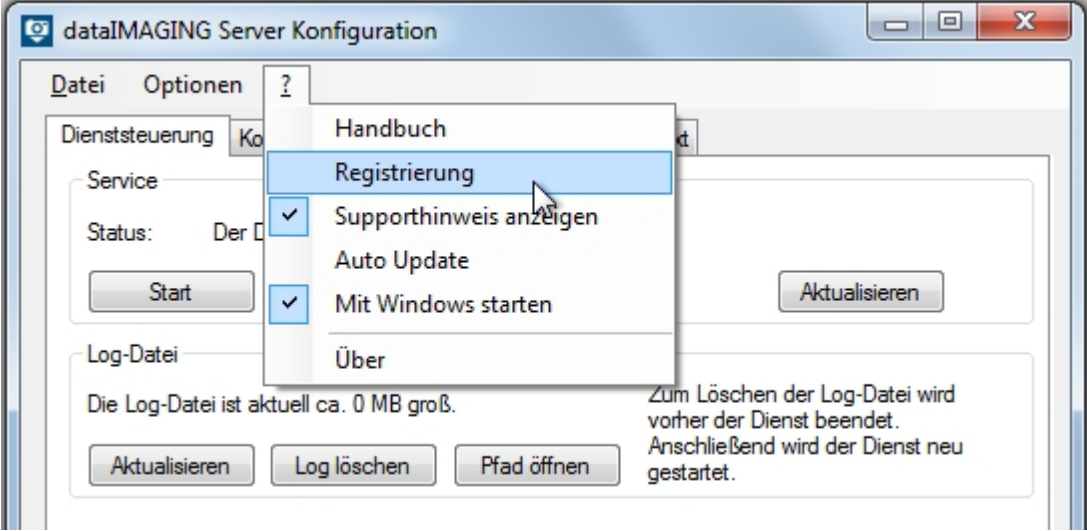

# <span id="page-5-1"></span>**Anwendungsbeispiele**

Hier finden Sie einige Anwendungsbeispiele, die mögliche Nutzungen des dataIMAGING Server zeigen und die nötige Konfiguration anschaulich erklären.

- · [Erstellung eines PDF-Dokuments von beschädigten Produkten](#page-5-2)
- [Fotos nach Beschädigungen in Ordnern sortieren](#page-11-0)

# <span id="page-5-2"></span>**Erstellung eines PDF-Dokuments von beschädigten Produkten**

Dieses Beispiel geht von wiederholten Lieferungen von Produkten in beschädigten Kartons aus. Sie möchten PDF-Dokumente erstellen, um diese Beschädigungen gesammelt mit den nötigen Informationen darzustellen. Um diese Beschädigungen zu dokumentieren wird eine Ricoh G700SE mit einem Barcodemodul genutzt.

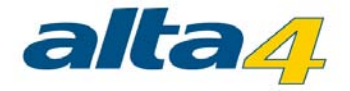

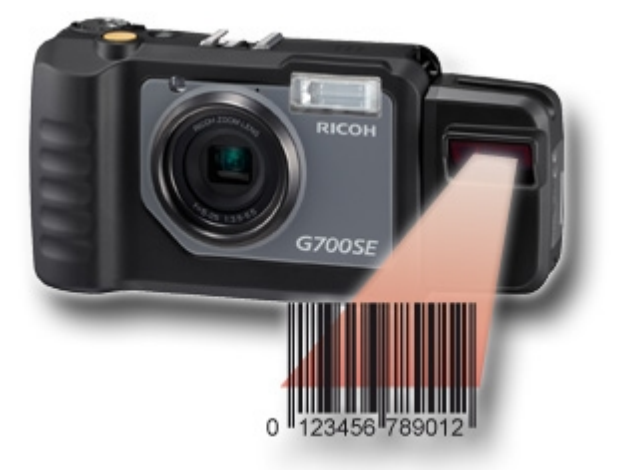

Genauere Informationen zu dieser Kamera und der kompletten Fotodokumentationslösung finden Sie auf der Webseite <www.data-imaging.de>.

Es werden Fotos der beschädigten Kartons gemacht, der Barcode gescannt und eine Klassifizierung der Beschädigung bei der Aufnahme durchgeführt. Anschließend werden die Bilder mit den Informationen zu Barcode und Beschädigung automatisch über ein WLAN-Modul in der Kamera in ein Netzwerkverzeichnis kopiert.

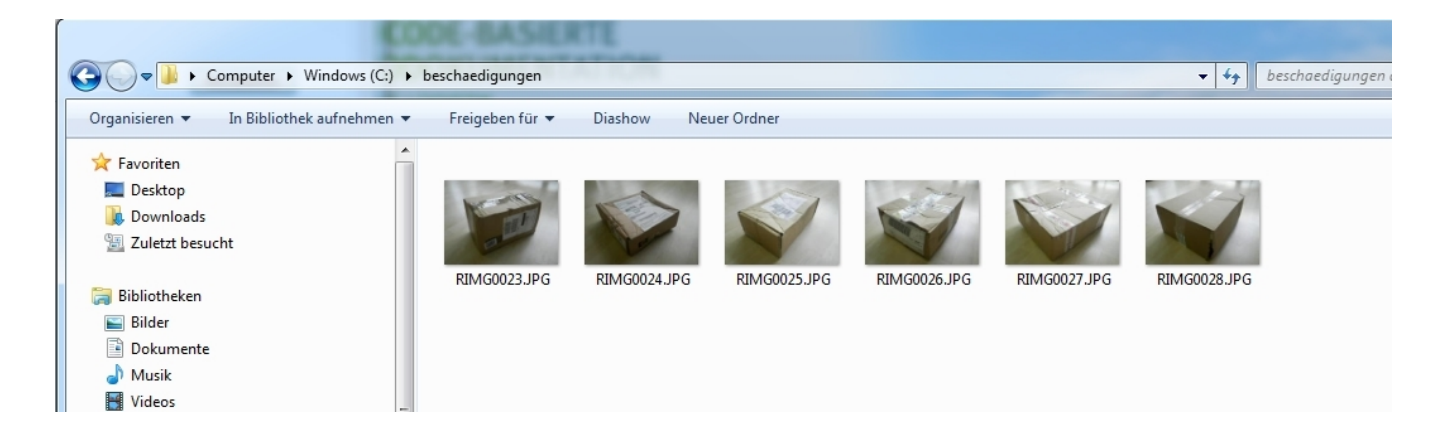

An diesem Punkt kommt nun dataIMAGING Server zum Einsatz. Sie müssen einmal die Konfiguration vornehmen, anschließend läuft der Dienst im Hintergrund und erstellt automatisch die gewünschten PDF-Dokumente.

#### **dataIMAGING Server Konfiguration starten**

Starten Sie zunächst die Anwendung dataIMAGING Server Konfiguration, indem Sie auf *Start -> Alle Programme - > dataIMAGING Server -> dataIMAGING Server Konfiguration* gehen. Anschließend gehen Sie auf den Reiter *Konfiguration*.

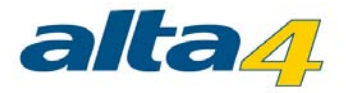

#### **Eingangsverzeichnis und Ausgangsverzeichnisse einstellen**

Nun müssen Sie den Ordner als Eingangsverzeichnis angeben, indem sich die Bilder befinden. Klicken Sie den Button [...] und navigieren Sie zu dem gewünschten Eingangsverzeichnis.

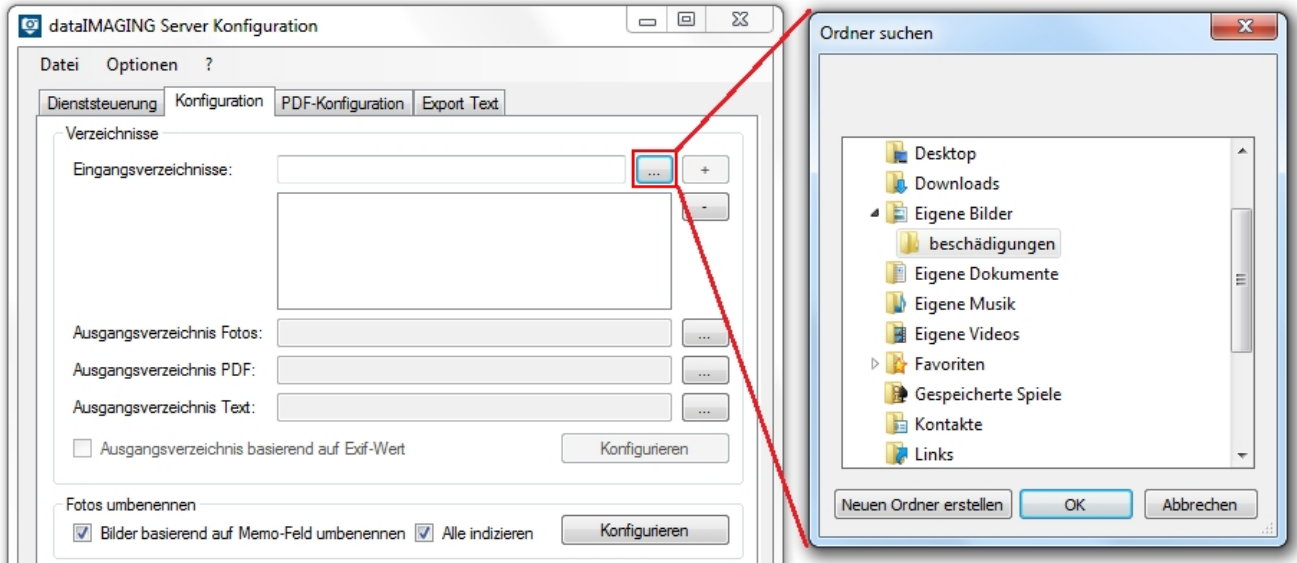

Anschließend geben Sie auf die selbe Art und Weise die Ausgabeverzeichnisse für die Fotos und das PDF-Dokument an.

#### **Foto Bearbeitung**

Nachdem nun Eingangs und Ausgangsverzeichnisse eingerichtet sind, nehmen Sie weitere Konfiguration zu den Fotos vor.

Sie stellen ein, ob die Fotos umbenannt werden sollen und in welchem zeitlichen Abstand die Fotos bearbeitet werden sollen.

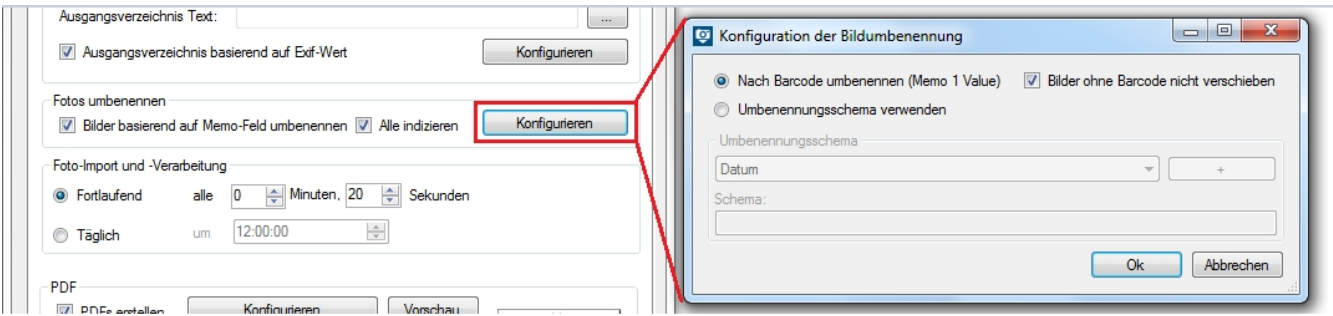

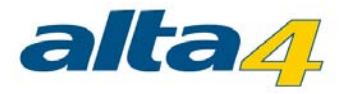

#### **PDF Konfiguration**

Anschließend stellen Sie ein, wie viele Bilder auf einer Seite dargestellt werden, welche Bildqualität genutzt wird und in welchen zeitlichen Abständen PDF-Dokumente erstellt werden. Sie überprüfen Ihre Einstellungen, indem Sie die Vorschau Ihres PDF- Dokuments über den *Vorschau* Button öffnen. Um die Vorschau zu öffnen müssen Bilder im Eingangsverzeichnis vorhanden sein. Bei Klicken des Buttons werden Sie gefragt wo Sie die Vorschau abspeichern wollen.

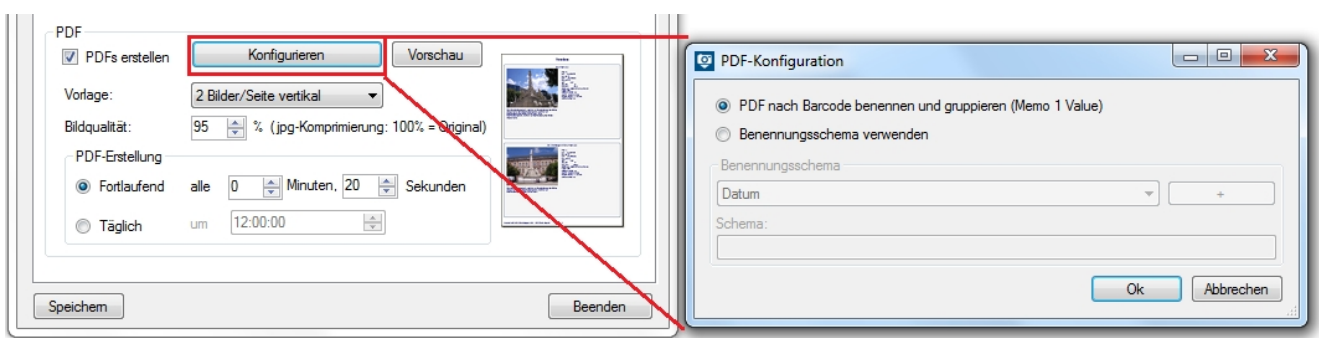

#### **Deckblatt gestalten**

Am Ende stellen Sie noch die Erscheinung des Deckblattes ein und speichern die Konfiguration ab.

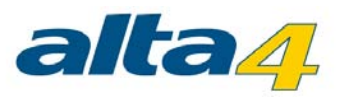

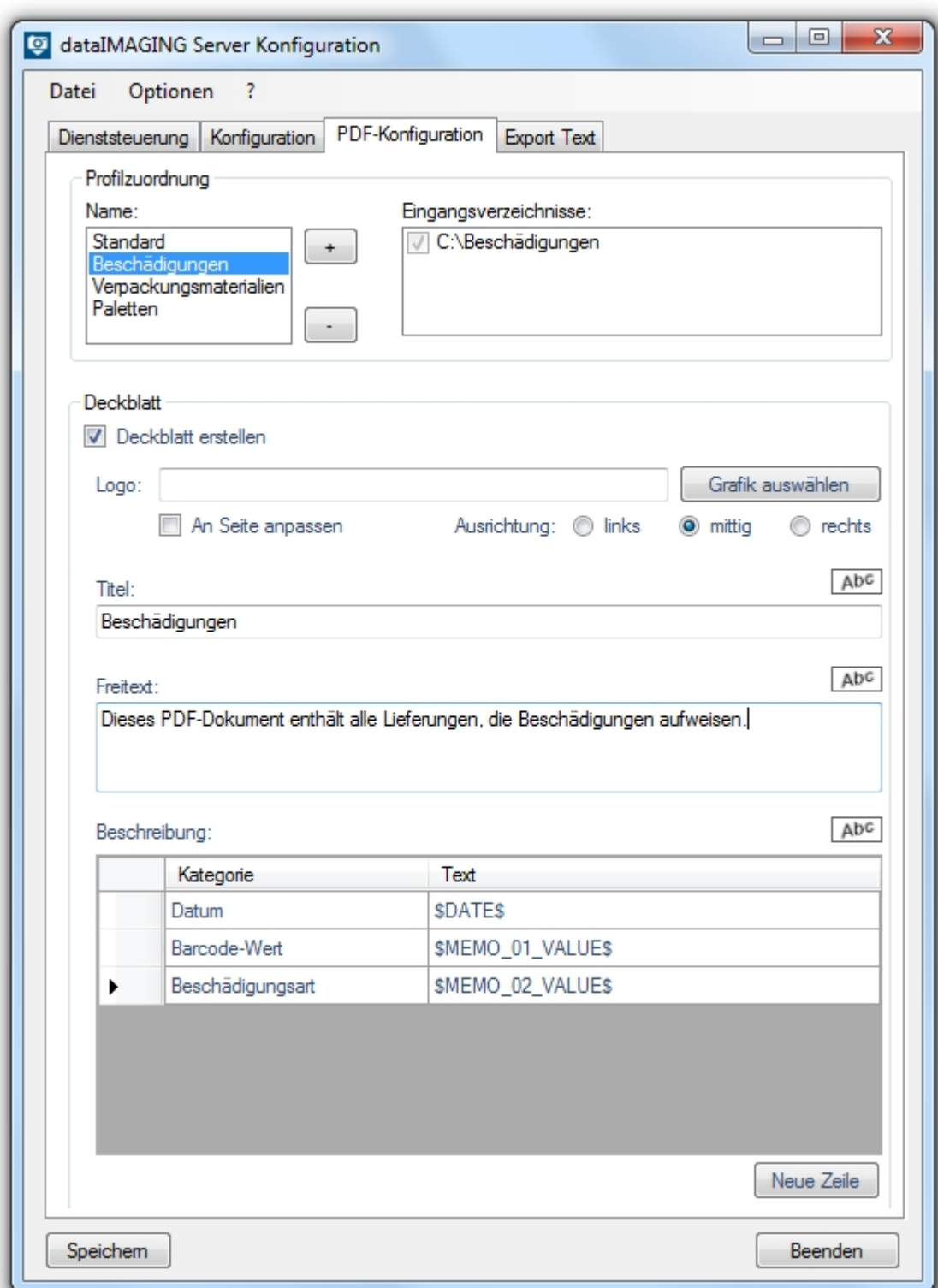

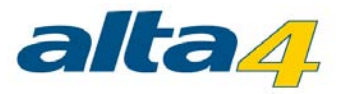

Ist der Dienst einmal gestartet werden die Bilder automatisch täglich prozessiert und die PDF-Dokumente aus diesen erstellt.

Die fertigen PDF-Dokumenten enthalten dann die beschädigten Lieferungen eines Tages dargestellt mit Barcode und den aufgenommenen Attributen.

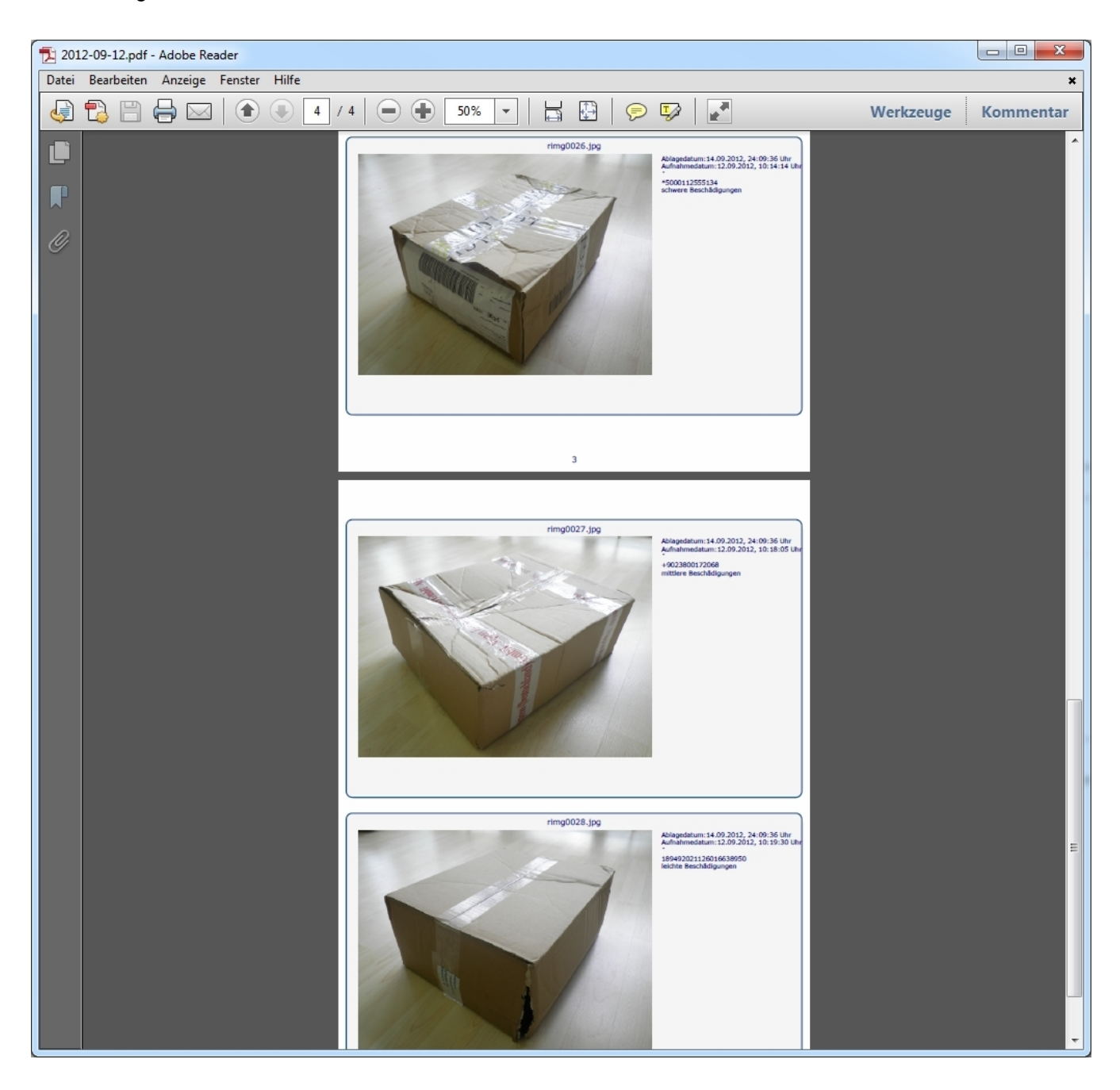

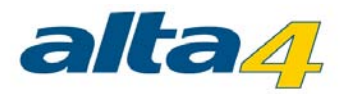

# <span id="page-11-0"></span>**Fotos nach Beschädigungen in Ordnern sortieren**

Dieses Beispiel geht von wiederholten Lieferungen von Produkten in beschädigten Kartons aus. Sie möchten diese Fotos der Beschädigungen nach in verschiedenen Ordnern umsortieren.

Um diese Beschädigungen zu dokumentieren wird eine Ricoh G700SE mit einem Barcodemodul genutzt.

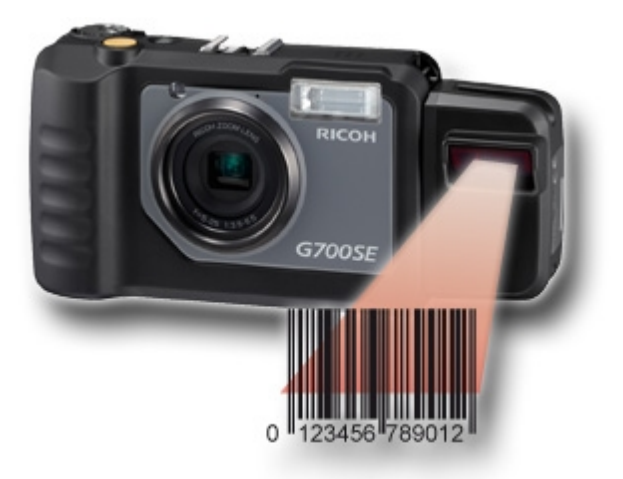

Genauere Informationen zu dieser Kamera und der kompletten Fotodokumentationslösung finden Sie auf der Webseite <www.data-imaging.de>.

Es werden Fotos der beschädigten Kartons gemacht, der Barcode gescannt und eine Klassifizierung der Beschädigung bei der Aufnahme durchgeführt. Anschließend werden die Bilder mit den Informationen zu Barcode und Beschädigung automatisch über ein WLAN-Modul in der Kamera in ein Netzwerkverzeichnis kopiert.

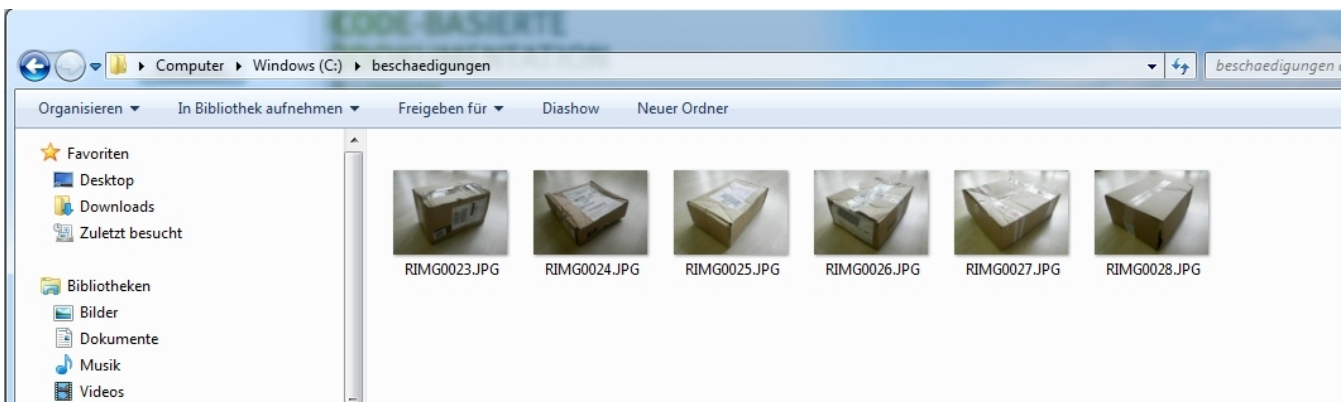

An diesem Punkt kommt nun dataIMAGING Server zum Einsatz. Sie müssen nun einmal die Konfiguration vornehmen, anschließend läuft der Dienst im Hintergrund ab und erstellt automatisch das gewünschte PDF-Dokument.

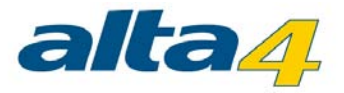

#### **dataIMAGING Server Konfiguration starten**

Starten Sie zunächst die Anwendung dataIMAGING Server Konfiguration, indem Sie auf *Start -> Alle Programme - > dataIMAGING Server -> dataIMAGING Server Konfiguration* gehen. Anschließend gehen Sie auf den Reiter *Konfiguration*.

#### **Eingangsverzeichnis und Ausgangsverzeichnisse einstellen**

Nun müssen Sie den Ordner als Eingangsverzeichnis angeben, indem sich die Bilder befinden.Klicken Sie den Button [...] und navigieren Sie zu dem gewünschten Eingangsverzeichnis.

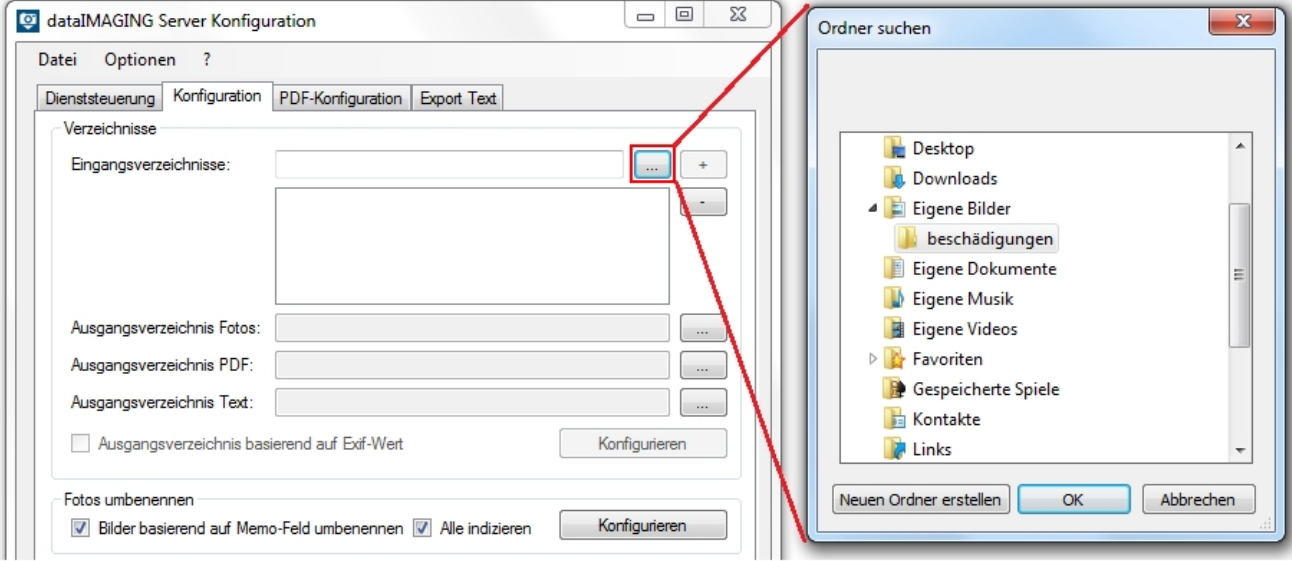

Anschließend geben Sie die Ausgabeverzeichnisse für die Fotos und das PDF-Dokument an. Dabei nutzen Sie die Funktion *Ausgangsverzeichnis Fotos basierend auf Memo-Wert* und nehmen die verschiedenen Zuordnungen nach Memo-Werten vor.

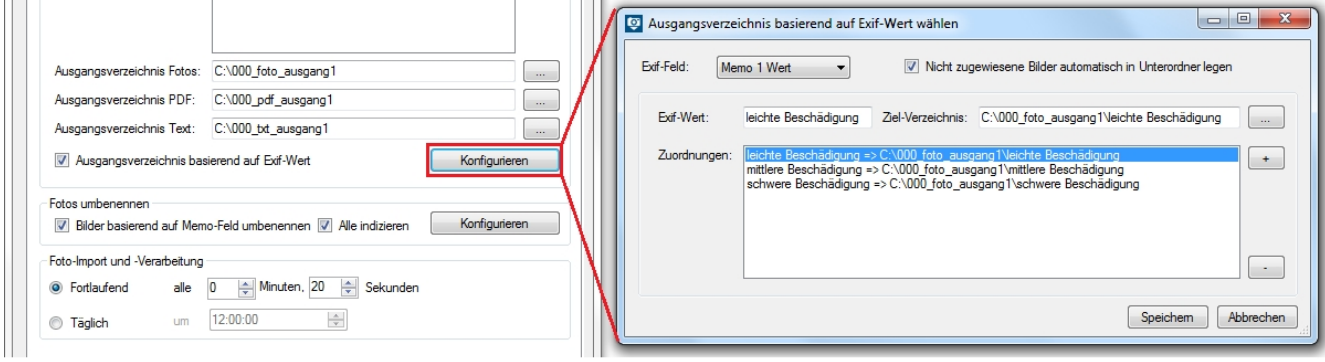

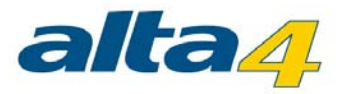

Zudem können Sie die Option *Nicht zugewiesene Bilder automatisch in Unterordner legen* nutzen, um automatisch Unterordner zu erstellen. So brauchen Sie keine Zuordnung vorzunehmen und erhalten automatisch eine Ordnerstruktur.

#### **Foto Bearbeitung**

Nachdem nun Eingangs und Ausgangsverzeichnisse eingerichtet sind, nehmen Sie weitere Konfiguration zu den Fotos vor.

Sie stellen ein, ob die Fotos umbenannt werden sollen und in welchem zeitlichen Abstand die Fotos bearbeitet werden sollen.

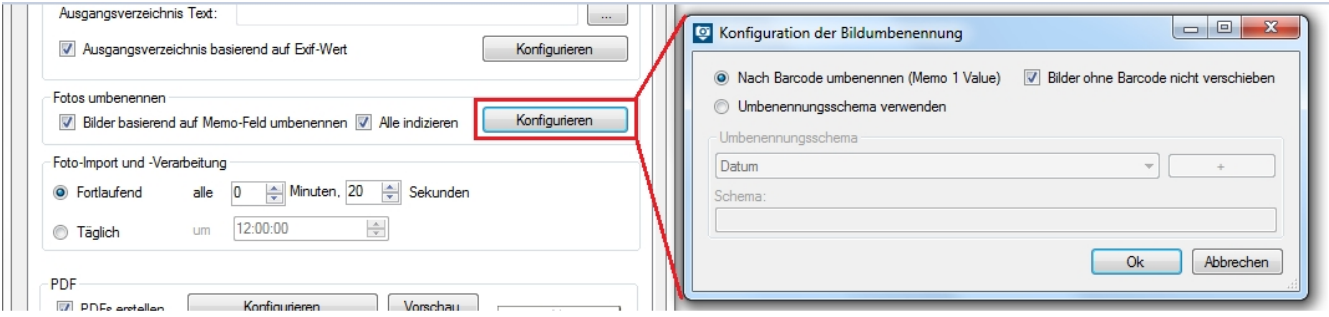

Nach diesen vorgenommenen Einstellungen werden jeden Tag automatisch um 12 Uhr die in den Netzwerkordner hochgeladenen Fotos prozessiert und nach Beschädigung in Ordner umsortiert.

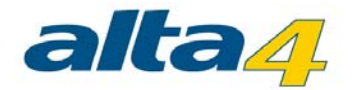

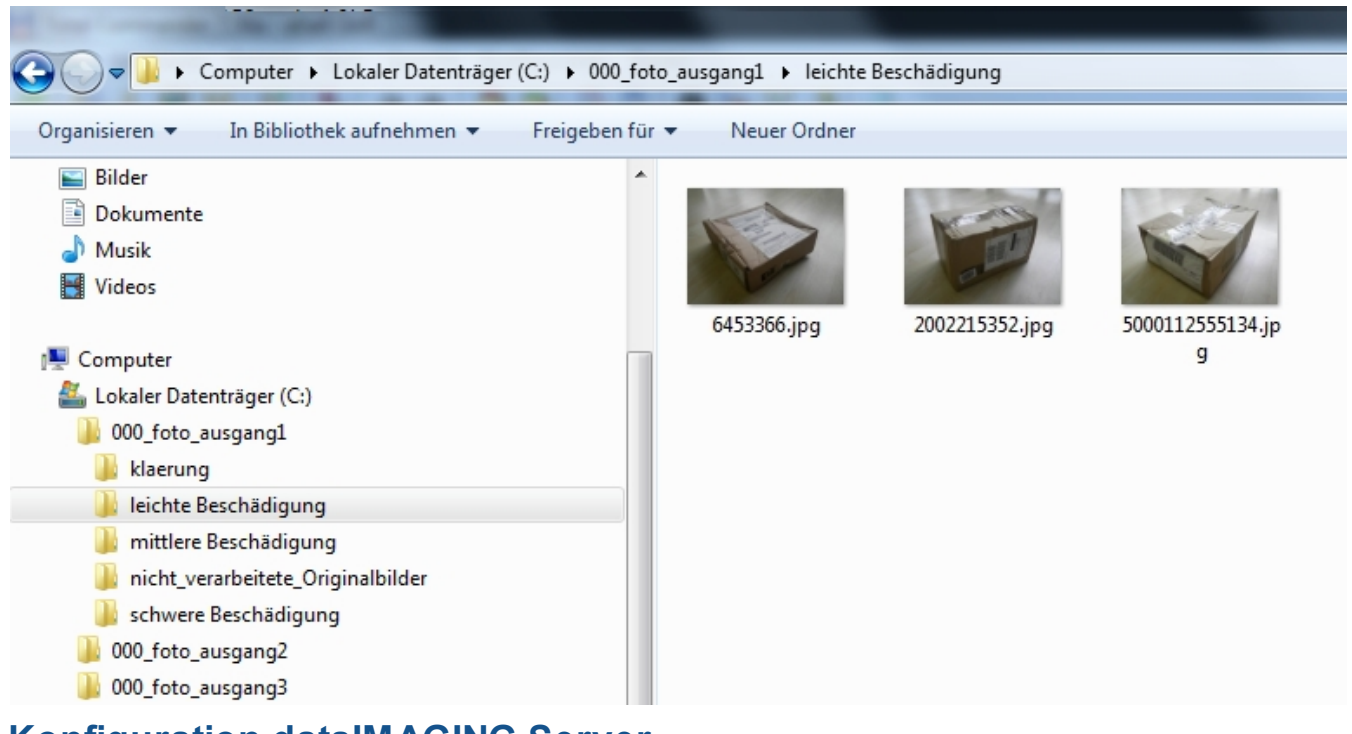

<span id="page-14-0"></span>**Konfiguration dataIMAGING Server**

Starten Sie dataIMAGING Server über die angelegte Verknüpfung. Achten Sie darauf, dass die Anwendung mit Administratorenrechten ausgeführt wird.

In der Oberfläche haben Sie Zugriff auf die Konfigurationsreiter [Dienststeuerung](#page-19-0), [Konfiguration,](#page-21-0) [PDF-Konfiguration,](#page-28-0) [Export Text](#page-31-0) sowie die Menüeintrage Datei und [Optionen.](#page-14-1) Zudem lassen sich Einstellungen zur [Systemkonfiguration](#page-18-0) vornehmen.

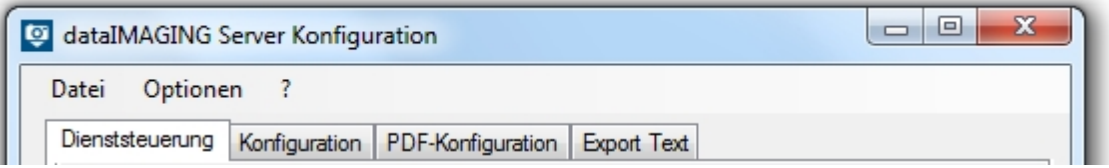

Ihre getätigten Einstellungen sichern Sie über das Menü *Datei > Speichern* und auf jedem Reiter unten links in der Ecke.

# <span id="page-14-1"></span>**Optionen**

Im Menüband haben Sie unter dem Eintrag *Optionen* die Möglichkeit, folgende globale Einstellungen zur Verarbeitungskonfiguration zu tätigen:

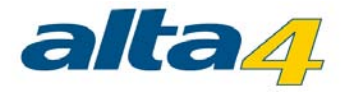

- [Registrierung von Kamera-Seriennummern](#page-15-0)
- · [Begrenzung der Zeichenlänge von Memowerten](#page-16-0)
- [Zeitgesteuertes Löschen von Bildern aus dem Ausgangsverzeichnis](#page-17-0)

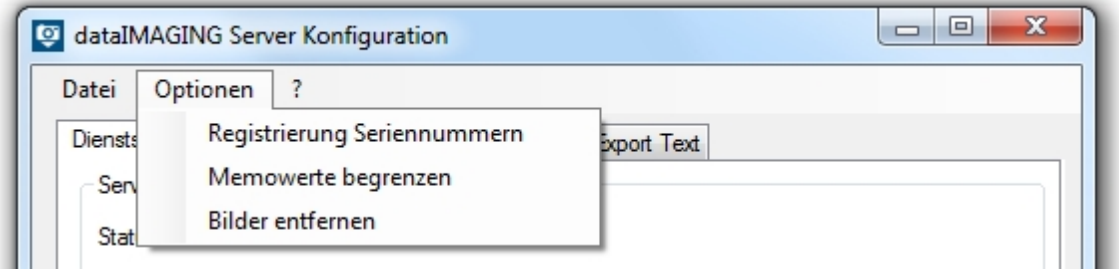

#### <span id="page-15-0"></span>**Kamera-Seriennummern registrieren**

Mit dataIMAGING Server lassen sich Kamera-Seriennummern registrieren. Der Administrator hat hierüber die Möglichkeit, Kameras zu aktivieren oder deaktivieren. Die Konfiguration gilt für alle zukünftig durchgeführten Verarbeitungsschritten.

Die Anzahl der maximal erlaubten Nummern hängt von der eingebunden Lizenz ab. ExifExtractor identifiziert die Kamera hierbei über die im Exif-Header gespeicherte Seriennummer.

Neben dem manuellen Einpflegen und Verwalten von erlaubten Seriennummern über die Programmoberfläche besteht die Möglichkeit, die Datenbank automatisch mit Nummern befüllen zu lassen. Diese Vorgehensweise ist zu empfehlen. Hierbei wird eine Kamera-Seriennummer automatisch hinzugefügt, sobald ein Foto von dieser verarbeitet wird.

Wenn das lizenzabhängige Registrierungslimit erreicht wurde, werden Fotos von anderen Kameras nicht mehr regulär prozessiert. Stattdessen wird das Bild einer deaktivierten Kamera in das Ausgangsverzeichnis kopiert und mit einem Wasserzeichen versehen. Die Umbenennung geschieht gemäß der in dataIMAGING Server vorgenommenen Einstellungen. Die markierte Kopie wird zudem für eventuell erzeugte PDF-Berichte verwendet. Das Original wird in den Unterordner *nicht verarbeitete Originalbilder* des Ausgangsverzeichnisses verschoben.

Die manuelle Verwaltung der Seriennummerdatenbank ist über den Menüeintrag *Registrierung Seriennummern* abrufbar.

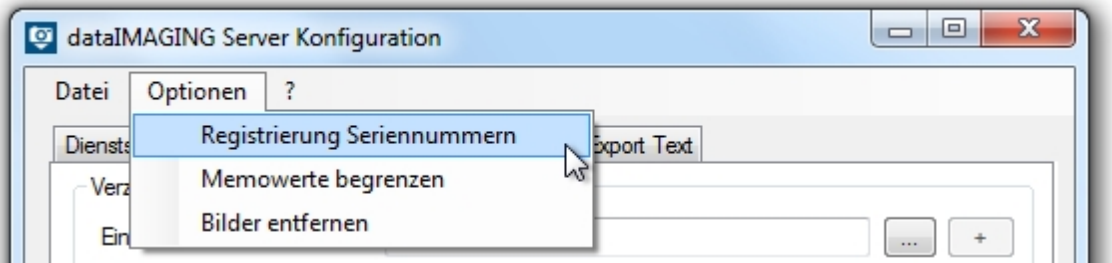

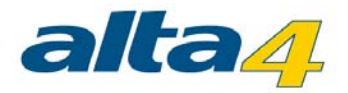

Das sich nun öffnende Fenster zeigt die bisher aktivierten Nummern an und liefert eine Statistik zu früheren Verarbeitungsschritten.

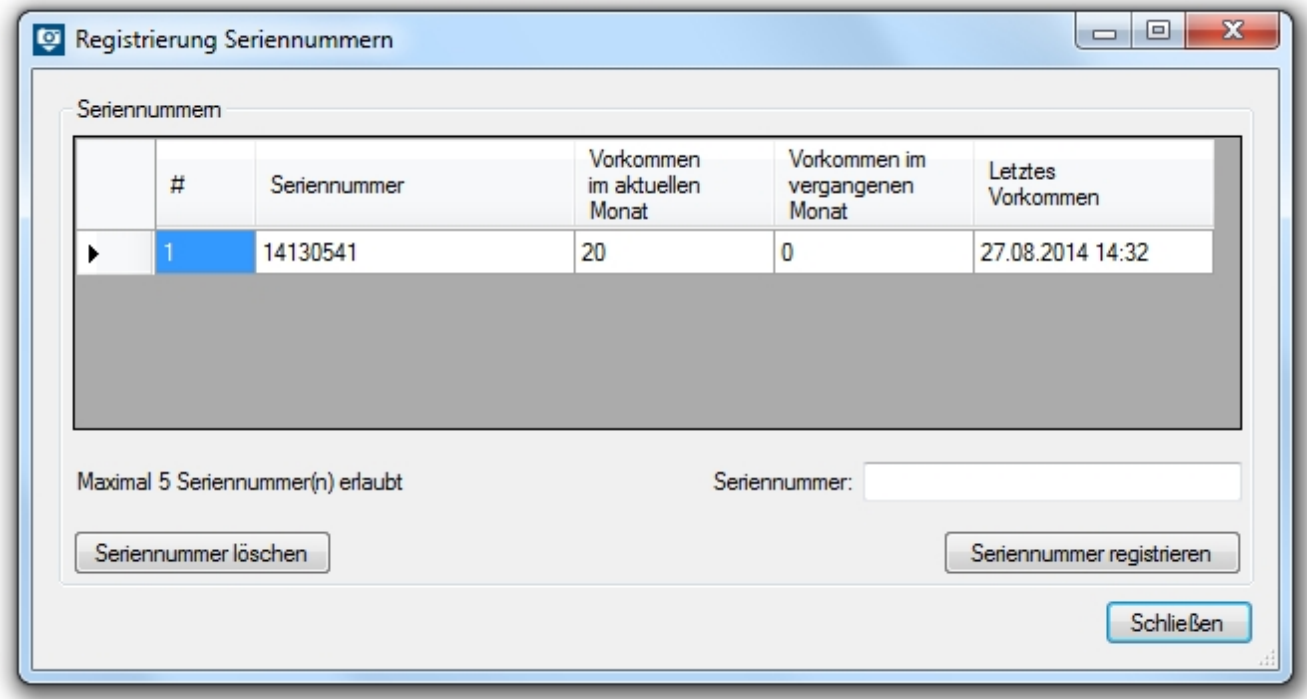

Zudem ist ersichtlich, wie viele Kameraregistrierungen ihre Lizenz maximal erlaubt.

Im Feld *Seriennummern* lassen sich weitere Nummern eintragen. Die Aktivierung geschieht über den Button *Seriennummern registrieren*.

Zur Deaktivierung einer Kamera bzw. Löschung der Seriennummer ist die jeweilige Zeile (über einen Klick vor diese) zu markieren. Die Betätigung des Buttons *Seriennummer löschen* entfernt den ausgewählten Eintrag aus der Datenbank. Anstelle dieser kann nun eine weitere Kamera registriert werden.

Nach Tätigung der Einstellungen kann das Fenster über den *Schließen*-Button geschlossen werden. Das Speichern sowie der Neustart des Dienstes übernimmt die Konfiguration.

#### <span id="page-16-0"></span>**Memowerte begrenzen**

Mit dataIMAGING Server haben Sie die Möglichkeit, die Zeichenlänge der Memowerte einzugrenzen. Wählen Sie dazu in der Menüleiste die Schaltfläche *Optionen* und anschließend den Eintrag *Memowerte begrenzen*.

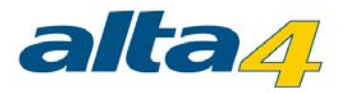

![](_page_17_Picture_40.jpeg)

Im sich öffnenden Fenster kann nun für jeden Memowert separat die Anzahl der Zeichen festgelegt werden, die in den weiteren Verarbeitungsschritten mit dataIMAGING Server beachtet werden soll. Zudem lässt sich die Ziffernanzahl für alle Memowerte gleichzeitig defininieren.

So bedeutet beispielsweise die Eingabe *5* für den Memowert 1, dass bei der Verwendung der Kamera Ricoh G700 SE im Barcodemodus 1 lediglich die ersten fünf Stellen des Barcodes beachtet werden.

Mit dem Klick auf *Schließen* speichern Sie Ihre vorgenommenen Einstellungen und beenden den Eingabedialog.

![](_page_17_Picture_41.jpeg)

#### <span id="page-17-0"></span>**Bilder automatisch löschen**

Bilder lassen sich zeitgesteuert nach einem bestimmten Intervall aus dem Ausgangsverzeichnis löschen.

![](_page_18_Picture_0.jpeg)

Voraussetzung hierfür ist, dass bereits PDF-Reports für diese Bilder erstellt wurden.

Die Konfiguration des automatisierten Löschens ist unter dem Menüeintrag *Bilder entfernen* vorzufinden.

![](_page_18_Picture_65.jpeg)

Im nun erscheinenden Dialog lässt sich das Zeitintervall (Einheit: Minuten) über die Button- oder Tastatureingabe definieren.

![](_page_18_Picture_66.jpeg)

Ein Klick auf *Speichern* aktiviert die Zeitsteuerung im ExifExtractor-Dienst. Der aktivierte Checkbox-Haken in der

Menüleiste bestätigt dies: Bilder entfernen

Um das zeitgesteuerte Löschen von Bildern zu deaktivieren, ist der *Bilder entfernen*-Dialog erneut aufzurufen und der Button *Deaktivieren* auszuwählen.

## <span id="page-18-0"></span>**Systemkonfiguration**

Damit der dataIMAGING Server automatisch mit Windows startet gibt es eine Option im Hilfemenü, welches Sie über das *?* erreichen. Standardmäßig ist dabei die Autostart-Funktionalität über den Eintrag *Mit Windows starten* aktiviert.

![](_page_19_Picture_0.jpeg)

![](_page_19_Picture_42.jpeg)

# <span id="page-19-0"></span>**Dienststeuerung**

#### **Service**

In der Dienststeuerung können Sie den dataIMAGING Server-Dienst starten. Auch wenn Sie das Fenster des dataIMAGING Servers schließen, läuft der Dienst im Hintergrund weiter. So ist eine dauerhafte Überwachung der konfigurierten Verzeichnisse gewährleistet.

Alternativ lässt sich der Dienst auch über die Windows-Dienstverwaltung steuern.

#### **Log-Datei**

Außerdem verwalten Sie in der Dienststeuerung Log-Dateien. Es wird Ihnen die Größe der Log-Datei angezeigt, welche Sie durch Klicken auf den dazugehörigen Button aktualisieren. Des weiteren gibt es Buttons zum Löschen der aktuellen Logdateien und Öffnen des Ordners, indem sich die Logdateien befinden.

![](_page_20_Picture_0.jpeg)

![](_page_20_Picture_6.jpeg)

![](_page_21_Picture_0.jpeg)

# <span id="page-21-0"></span>**Konfiguration**

Unter dem Reiter *Konfiguration* werden die zur Verzeichnisüberwachung relevanten Informationen angegeben:

- · Im Bereich *Verzeichnisse* können Sie die Eingangs- und Ausgabe-Verzeichnisse festlegen. Dabei ist zu beachten, dass Sie für jedes Eingangsverzeichnis auch Ausgangsverzeichnisse zu Fotos, PDFs und Texten angeben müssen.
- · Bestimmen Sie unter *Fotos umbenennen*, ob eine Umbenennung der Bilder erfolgen soll und anhand welcher Werte dies geschieht. Sie vermeiden eine falsche Sortierung durch das Betriebssystem, indem Sie das Kästchen *Alle indizieren* aktivieren.
- · Unter *Foto-Import und -Verarbeitung* stellen Sie ein, innerhalb welches Intervalls Fotos importiert und umbenannt werden.
- · Unter *PDF* legen Sie fest, ob PDF-Berichte erstellt werden sollen, welche Bildqualität die PDFs haben sollen und in welchem Intervall die PDF-Erstellung erfolgt.

![](_page_22_Picture_0.jpeg)

![](_page_22_Picture_6.jpeg)

![](_page_23_Picture_0.jpeg)

#### <span id="page-23-0"></span>**Eingangsverzeichnisse festlegen**

Zunächst geben Sie die Verzeichnisse an, die dataIMAGING Server für Sie überwachen soll. Fotos, die sich in diesen Verzeichnis befinden, werden in dem zeitlichen Rhythmus prozessiert, den Sie im Bereich *Foto-Import und -Verarbeitung* angeben.

Ein Eingangsverzeichnis legen Sie fest, indem Sie auf den Button [*...*] klicken und dann zu dem gewünschten Ordner navigieren. Eine weitere Möglichkeit ein Eingangsverzeichnis festlegen, ist das manuelle Eintippen des gewünschten Verzeichnis und die Verwendung des Button [+].

Sie löschen ein Eingangsverzeichnis durch Markieren des Verzeichnisses und Drücken des [-]-Buttons.

Hinzugefügte Quellpfade werden alphabetisch sortiert und können bei Überlänge mit Hilfe eines vertikalen Scrollbalkens eingesehen werden.

#### **WICHTIGER HINWEIS**

UNC-Pfade mit versteckten Ordnerfreigaben können Probleme verursachen, so dass keine Bilder mehr verarbeitet werden.

Der UNC-Pfad muss ohne Angabe weiterer Zugangsdaten (Credentials) erreichbar und mit Lese-/Schreibrechten versehen sein.

Die Prüfung auf Verfügbarkeit des UNC-Pfades wird bei der Konfiguration unterbunden, daher wird keine Fehlermeldung ausgegeben.

Stattdessen wird bei jedem Zugriffsintervall der Zugriff geprüft und protokolliert.

Sollten unerwartet Fotos in Ordnern verbleiben, prüfen Sie bitte, ob die UNC-Pfade verfügbar sind oder Sie versteckte Ordnerfreigaben verwenden.

Wenn der Rechner, an dem die Kamera angeschlossen wird oder der Rechner, auf dem der dataIMAGING Server ausgeführt wird, in einer Domäne registriert ist, muss der jeweilig andere Part auch in der Domäne registriert sein.

![](_page_24_Picture_0.jpeg)

![](_page_24_Picture_54.jpeg)

#### <span id="page-24-0"></span>**Ausgangsverzeichnisse festlegen**

#### **Ausgangsverzeichnisse festlegen**

Nachdem Sie die Eingangsverzeichnisse eingestellt haben, müssen Sie jeweils ein Ausgabeverzeichnis für Fotos, PDF-Reports und die Textdateien angeben. Sie können hierbei für jedes Eingangsverzeichnis individuell Foto-, PDF- und Text-Ausgangsverzeichnis definieren. Sie markieren hierzu ein Eingangsverzeichnis und stellen dann im unteren Teil des Abschnittes *Verzeichnisse* das Foto-, PDF- und Text-Ausgabeverzeichnis ein.

![](_page_24_Picture_55.jpeg)

#### **Ausgangsverzeichnis basierend auf Memo-Wert wählen**

In Abhängigkeit der Memowerte können Sie die Bilder in spezifische Ausgabeverzeichnisse legen lassen. Sie konfigurieren diese Option, indem Sie den Button *Konfigurieren* im Bereich Verzeichnisse drücken. Damit sich das Konfigurationswerkzeug öffnet, muss jedoch vorher ein Eingangsverzeichnis ausgewählt sein.

Nun sind den verschiedenen auftretenden Exifwerte entsprechende Ziel-Verzeichnisse zuzuordnen. Wählen Sie

![](_page_25_Picture_0.jpeg)

beispielsweise *Memo 1 Wert* über das Dropdown-Feld aus und geben Sie bei *Exif-Wert* die Bezeichnung ein, die sie als Memo-Wert 1 bei der Aufnahme definiert haben. Wählen Sie dann das gewünschte Ausgabeverzeichnis und speichern Sie die Konfiguration. Neben den Memowertfeldern können zudem die Exif-Felder *Datum, Zeit, Hersteller, Modell, Fotograf, Copyright, Seriennummer, Index* und *Originalname* genutzt werden, um auf deren Basis die Bildverarbeitung zu steuern. Bilder ohne spezifizierte Memowerte, werden während der Bearbeitung in das Standard-Ausgabeverzeichnis gelegt.

Zudem haben Sie die Möglichkeit, *Nicht zugewiesene Bilder automatisch in Unterordner zu legen* zu aktivieren. Ist diese Funktion aktiviert, erstellt die Anwendung automatisch eine Unterordnerstruktur. Sie müssen lediglich auswählen, welches Memo-Feld zur Unterscheidung genutzt werden soll.

#### **WICHTIGER HINWEIS**

UNC-Pfade mit versteckten Ordnerfreigaben können Probleme verursachen, so dass keine Bilder mehr verarbeitet werden. Sollten unerwartet Fotos in Ordnern verbleiben, prüfen Sie bitte, ob Sie UNC-Pfade mit versteckten Ordnerfreigaben verwenden.

![](_page_25_Picture_89.jpeg)

#### <span id="page-25-0"></span>**Benennung der Fotos**

Der Konfigurationsdialog *Konfiguration der Bildumbenennung* gibt Ihnen die Möglichkeit einen individuellen Namen für die Bilder im Ausgabeverzeichnis zu konfigurieren. Dabei können Sie auf Exif-Informationen und auf Memowerte für die Umbenennung zurückgreifen. Memowerte sind spezielle Informationen, die Sie ausschließlich mithilfe der Ricoh-Kameras Caplio 500SE und G700S aufnehmen können.

#### **Benennung nach Barcode**

![](_page_26_Picture_0.jpeg)

Sind die Bilder unter Zuhilfenahme eines Barcodemoduls erstellt worden und sollen die Bilder entsprechend benannt werden, können Sie dieses mit nur einem Klick erledigen (*Nach Barcode umbenennen* (Memo 1 Wert)). Dabei können Sie auch die Funktion *Bilder ohne Barcode nicht verschieben* nutzen. Diese Funktion bewirkt, dass Bilder, die keinen Barcode haben, im Eingangsverzeichnis verbleiben. Sie können den Bildern, die keinen Barcode haben, nachträglich mit einem Barcode versehen. Dafür benutzen Sie ein kleines Werkzeug, welches Ihnen bei der Installation von dataIMAGING Server mit installiert wurde. Dieses rufen über *Start -> Alle Programme -> dataIMAGING Server -> Manuelle Barcodezuweisung* auf. Dort sehen Sie nun alle Bilder, die keinen Barcode (Memo 1 Wert) enthalten. Sie können nun diesen Bildern Barcodes zuweisen. Anschließend werden die Bilder entsprechend der Einstellungen, die im dataIMAGING Server getätigt wurden, weiter verarbeitet.

![](_page_26_Picture_50.jpeg)

#### **Benennung anhand von Exif-Informationen**

Sind andere Dateinamen auf Basis der Exif-Informationen gewünscht, können Sie die jeweiligen Felder auswählen

![](_page_27_Picture_0.jpeg)

und dem Dateinamen hinzufügen. Sie können neben den Exif-Informationen auch statische Informationen in den Dateinamen einfügen. Besitzt ein Bild keinen Wert bei einer im Umbenennungsschema eingestellten Exif-Information, wird dort anstelle der Exif-Information "NULL" eingefügt. Hat das Bild keine Werte bei allen eingestellten Exif-Informationen wird der ursprüngliche Dateiname hinten angehängt.

![](_page_27_Picture_86.jpeg)

#### **Alle indizieren**

Bei der Bildumbenennung vermeiden Sie falsche Sortierung durch das Betriebssystem, indem Sie das Kästchen *Alle indizieren* aktivieren. Diese Einstellung bewirkt, dass alle Fotos mit einer vierstelligen Nummer am Ende des Dateinamens versehen sind. Wird diese Einstellung nicht aktiviert, bekommen Bilder erst Nummern, wenn es schon ein Bild mit dem gleichen Dateinamen gibt.

#### <span id="page-27-0"></span>**PDF-Erstellung konfigurieren**

Sie können für die Erstellung von PDFs einige Einstellungen vornehmen. Sie wählen ein Template über das Pulldown-Menü im unteren Abschnitt des Reiters *Konfiguration*. Außerdem stellen Sie in dem PDF Bereich die Bildqualität und den Zeitpunkt der Prozessierung ein. Der Wert Bildqualität verändert die Komprimierung der Bilder. Je kleiner der % Wert gewählt wird, desto kleiner wird das PDF Dokument und die Bilder, desto mehr verlieren die Bilder jedoch auch an Qualität.

Die Schaltfläche *Konfigurieren* bietet Ihnen die Möglichkeit die Bilder auf Basis von Exif-Informationen in unterschiedlichen PDFs zu gruppieren. Die Konfiguration ist der Bildumbenennung ähnlich. Sie erstellen ein eigenes Schema oder gruppieren die Bilder nach Barcode i. Nutzt man zum Beispiel nur das Datum beim Benennungsschema, werden alle Bilder des gleichen Datums in einem PDF-Dokument gesammelt. Dieses ist dann nach diesem Datum benannt. Ein weiteres Beispiel, wie Sie diese Funktion nutzen können, finden Sie im ersten [Anwendungsbeispiel](#page-5-2).

![](_page_28_Picture_0.jpeg)

![](_page_28_Picture_54.jpeg)

Wenn Sie ihre Einstellungen testen möchten, können Sie eine Vorschau Ihres PDF-Dokuments erstellen. Sie erreichen die Vorschau über den dazugehörigen Button. Damit dieses Vorschau PDF-Dokument generiert werden kann, müssen Bilder im Eingangsverzeichnis liegen. Sind dort keine Bilder vorhanden, fragt Sie die Vorschaufunktion nach dem Speicherort der Bilder, die für die Vorschauerstellung genutzt werden sollen. Anschließend wird das Vorschau PDF-Dokument erstellt und Sie werden lediglich nach einem Speicherort für das PDF-Dokument gefragt.

# <span id="page-28-0"></span>**PDF-Konfiguration**

Hier wird das Deckblatt der PDF-Reports festgelegt. Fügen Sie nach Belieben Logo, Titel und Freitext hinzu. Die Beschreibung gibt Ihnen die Möglichkeit dynamische Inhalte aus den Exif-Daten der Fotos zu extrahieren oder auch das aktuelle Datum einzufügen. Sämtliche Texte können Ihren Wünschen entsprechend mit den üblichen Formatierungsoptionen konfiguriert werden. Unter *Beschreibung* können dabei maximal 20 Zeilen eingefügt werden.

Zudem haben Sie die Möglichkeit, Titelblätter in Abhängigkeit des Eingangsverzeichnis zu erzeugen. Legen Sie zunächst einen Namen für eine neue Deckblattvorlage fest. Dieser lässt sich später durch einen Doppelklick nachträglich ändern.

![](_page_29_Picture_0.jpeg)

![](_page_29_Picture_36.jpeg)

Nun markieren Sie diese Vorlage und stellen die Eingangsverzeichnisse zu dieser Vorlage ein. Anschließend passen Sie nun für die Vorlage Logo, Titel, Freitext und dynamische Beschreibungen an. Ein Eingangsverzeichnis kann immer nur einer bestimmten Titelblattkonfiguration zugeordnet werden. Die Eingangsverzeichnisse auf der rechten Seite können nach der Markierung des Namens dementsprechend nur dann ausgewählt werden, wenn sie nicht bereits einem Namen zugeordnet wurden. Andernfalls erscheinen sie ausgegraut. Prüfen Sie die übrigen Deckblattkonfigurationen und entfernen Sie ggf. die Haken bei den Eingangsverzeichnissen, um die Zuweisung zu anderen Deckblattkonfigurationen zu ermöglichen.

Sie überprüfen das Design ihres Deckblattes mithilfe der Vorschaufunktion, welche Sie bei der [PDF Konfiguration](#page-27-0) finden können.

![](_page_30_Picture_0.jpeg)

![](_page_30_Picture_6.jpeg)

![](_page_31_Picture_0.jpeg)

## <span id="page-31-0"></span>**Export Text**

Der Reiter *Export Text* behandelt die Ausgabe von Exif- bzw. Memowerten in den Dateiformaten CSV, JPL, TSV und PAD. Der Export als Text bietet sich an, wenn Exifdaten und die dazugehörigen Bilddaten in Drittsysteme wie bspw. Datenbanken eingebunden und weiterverwendet werden sollen.

#### **Ausgabedateiformate aktivieren**

Das Ausgabeverzeichnis der CSV-, JPL-. TSV- und/oder PAD-Dateien steuern Sie in der Registerkarte [Konfiguration](#page-24-0). Das Ausgabeformat wird durch die Aktivierung der entsprechenden Checkboxes im Bereich *Ausgabedateiformat* festgelegt.

![](_page_31_Picture_95.jpeg)

Je nach Auswahl werden die Register *CSV*, *JPL*, *TSV* und/oder *PAD* aktiv, in denen die auszugebenden Felder sowie weitere Optionen definiert werden können.

Konfiguration:

![](_page_31_Picture_96.jpeg)

#### **Name für jedes Dateiformat festlegen**

Für jedes Textformat lässt sich ein eigenes Schema für den Dateinamen konfigurieren. Nach Auswahl des entsprechenden Exif-Felds kann durch Klick auf den *+*-Button dem Schema das jeweilige Element am Ende zugefügt werden.

![](_page_31_Picture_97.jpeg)

#### <span id="page-31-1"></span>**CSV**

Konfiguration:

![](_page_31_Picture_98.jpeg)

Die Konfiguration der CSV-Datensätze umfasst die Definition des Trennzeichens, der Memo-Spalten und des Dateinamens. Durch Auswahl der entsprechenden Felder in den Dropdown-Menüs und durch Klick auf das *+*- Symbol kann das Spalten-Schema gebaut werden. Bei der Festlegung der Spalten empfiehlt sich die Angabe des

![](_page_32_Picture_0.jpeg)

Original-Dateinamens (Feld *Originialname*), damit bspw. ein Drittsystem jeder Bilddatei die entsprechenden Memowerte zuweisen kann.

![](_page_32_Picture_59.jpeg)

Der Dateiname für die CSV-Datei kann anschließend konfiguriert werden. Weitere Informationen hierzu finden Sie im Hauptkapitel [Export Text](#page-31-0).

#### <span id="page-32-0"></span>**JPL**

![](_page_32_Picture_60.jpeg)

Die Konfiguration der JPL-Datei gestaltet sich ähnlich wie die CSV-Konfiguration. Hier werden die Inhalts-Felder durch Rechtsklick auf die entsprechende Zelle und Auswahl des Exif-Felds definiert.

![](_page_32_Picture_61.jpeg)

Zum Löschen einer einzelnen Zeile wählt man zunächst die entsprechende Zeile durch Klick auf den schwarzen Pfeil aus, betätigt die rechte Maustaste und wählt dann den Eintrag *Zeile löschen*.

![](_page_32_Picture_62.jpeg)

**Achtung!** Zu beachten ist, dass für das CSV-Spaltenschema alle Exif-Felder verwendet werden können. Die Konfiguration der JPL-Datei umfasst lediglich die Memowerte sowie Datum und/oder Uhrzeit der Aufnahme.

![](_page_33_Picture_0.jpeg)

![](_page_33_Picture_78.jpeg)

Der Dateiname für die JPL-Datei kann anschließend konfiguriert werden. Weitere Informationen hierzu finden Sie im Hauptkapitel [Export Text](#page-31-0).

#### <span id="page-33-0"></span>**TSV**

Konfiguration:

![](_page_33_Picture_79.jpeg)

Die Inhalte einer TSV-Datei lassen sich entsprechend der CSV-Konfiguration über die Dropdown-Liste bzw. den +- Button definieren. Hier besteht lediglich die Einschränkung, dass, neben dem Tabulator, der im Schema durch ein \* repräsentiert wird, kein anderes Trennzeichen festgelegt werden kann. Ein mögliches Tabulator-getrenntes Schema wäre zum Beispiel:

![](_page_33_Picture_80.jpeg)

Der Dateiname für die TSV-Datei kann anschließend konfiguriert werden. Weitere Informationen hierzu finden Sie im Hauptkapitel **Export Text**.

#### <span id="page-33-1"></span>**PAD**

Konfiguration:

![](_page_33_Picture_81.jpeg)

Eine PAD-Datei beinhaltet alle Informationen für eine automatisierte Archivierung im DMS als Textdatei im ASCII-Format.

Das Anlegen von PAD-Dateien ist nur möglich, wenn zuvor die PDF-Erstellung im Programmregister *Konfiguration* aktiviert wurde:

![](_page_34_Picture_0.jpeg)

![](_page_34_Picture_127.jpeg)

Ab Version 4.1f02 beginnt die PAD-Datei mit einem Kopfteil (bis 5.1/ab 5.2), der im Eingabefeld *Kopfzeile* im ExifExtractor beliebig definiert werden kann. Jede Zeile danach repräsentiert dabei ein zu archivierendes Dokument. Eine Zeile hat hierbei bzgl. seiner Parameter den folgenden Aufbau:

*Dateiliste#Löschliste#Komprimierungsliste#Dokumenttyp#Schlagwort1#Schlagwortwert1#Schlagwort2#Schlagwortw ert2#...* 

Die einzelnen Werte bzw. Wertelisten werden hierbei durch das Rautezeichen (*#)* voneinander getrennt.

Der Parameter *Dateiliste* beinhaltet die Pfadangaben der zu archivierenden PDF-Dokumente, die durch das Zeichen | (Pipe) voneinander getrennt sind.

**Achtung!** In der aktuellen Version von dataIMAGING Server enthält die Liste immer 1 Element.

Die Lösch- und Komprimierungsliste legen fest, ob die Dateien der Dateiliste nach der Archivierung gelöscht bzw. ob die Dateien komprimiert archiviert werden sollen. Für jeden Eintrag in der Dateiliste muss es einen Eintrag in der Lösch- und Komprimierungsliste geben. Die einzelnen Einträge sind durch das Zeichen *|* voneinander getrennt. Mögliche Werte für die Einträge sind *0* und *1*. Der Wert *0* zeigt an, dass die jeweilige Datei nach der Archivierung nicht gelöscht wird bzw. nicht komprimiert archiviert wird, bei Wert = *1* wird die jeweilige Datei nach einer erfolgreichen Archivierung gelöscht bzw. komprimiert archiviert.

Nach Archivierung löschen V Vor Archivierung komprimieren

Anschließend folgt die Liste der Beschlagwortung des zu archivierenden Dokuments. Zunächst wird die ID des Dokumenttyps angegeben. Diese stammt bspw. aus einem ERP-System. Gleiches gilt für die ID des Schlagworts (z.B. "1000" für "Kunde"). Der dazugehörige Schlagwortwert ist ein fester definierter Wert oder ein Exif-Wert. Ein Exif-Feld kann über das Dropdown der Auflistung mittels des +-Buttons hinten angehängt werden. Es sind hierbei bis zu 20 Schlagworte (Bezeichnung und Wert) möglich.

![](_page_34_Picture_128.jpeg)

**Achtung!** Es ist dringend darauf zu achten, dass alle Schlüssel- und Pflicht-Schlagworte angegeben werden, da sonst eine Archivierung der Dateien scheitert! Mit dem Klick auf den Button *Prüfen* kann die Syntax des Schemas überprüft werden, er garantiert jedoch nicht die inhaltliche Korrektheit.

Prüfen

 $-$ -

Eine Beispielkonfiguration wäre:

![](_page_35_Picture_0.jpeg)

![](_page_35_Picture_42.jpeg)

Der Dateiname für die PAD-Datei kann anschließend konfiguriert werden. Weitere Informationen hierzu finden Sie im Hauptkapitel **Export Text**.

# <span id="page-35-0"></span>**Problemlösung**

Sollten die Fotos durch dataIMAGING Server nicht korrekt verarbeitet werden oder besteht der Bedarf, größere Fotodatenbestände zeitgleich zu verarbeiten, kann die folgende Lösung helfen. Im Installationsverzeichnis (Standard: *C:\Program Files (x86)\dataIMAGING Server*) existiert eine XML-Datei *ExifExtractor\_Service.xml*. Nach dem Öffnen der Datei im Editor, kann der Heap Space durch den Parameter *Xmx* angepasst werden:

![](_page_35_Picture_43.jpeg)

![](_page_36_Picture_0.jpeg)

# <span id="page-36-0"></span>**Versionshistorie**

Nachfolgend sind die Neuerungen von dataIMAGING Server ab Version 2.0 aufgeführt.

# Version 2.0

- Umstellung des Lizenzmodells auf unternehmensweite Lizenzierungen (Kameralizenzen)
- Alphabetische Sortierung der Eingangsverzeichnisse
- Löschen von Fotos nach definiertem Intervall
- Option "Memowerte begrenzen"

# Version 2.1

- Text-Export (CSV, JPL, TSV, PAD)
- Bugfixes

# Version 2.1.1

- Verarbeitung von Fotos nach USB-Anschluss der Kamera
- Änderung des Produktnamens von "ExifExtractor Server" in "dataIMAGING Server"

# Version 2.5

- Unterstützung von Fotos der Ricoh G800SE
- Bugfixes